## How to Rotate Video in VideoStudio

Here's how to rotate a video clip that's been captured incorrectly. This usually happens when shooting a video in portrait mode, instead of landscape. Different camera types can also produce different problems with correcting video orientation issues.

## **In this tutorial, you will learn:**

- how to correct a video orientation issue when using a DSLR
- how to correct a video orientation issue when using a cell phone
- how to adjust the screen size and shape to make a corrected video fit properly

To get started, open VideoStudio in **Edit** mode. We will be working with the default interface layout shown below. You can press the **F7** key to restore VideoStudio to the default layout.

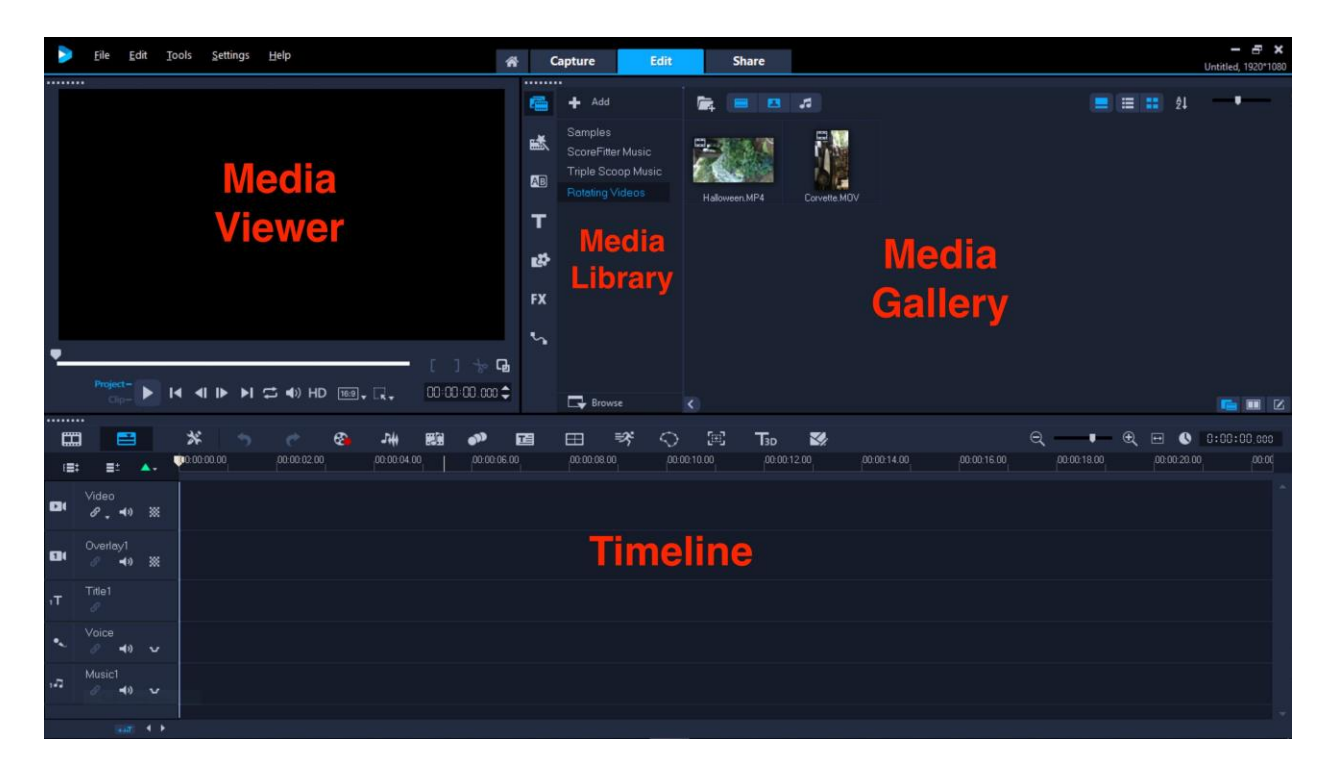

Create a new content folder in your gallery and name it **Rotating Videos**. Import or drag and drop the two videos you just downloaded into your gallery.

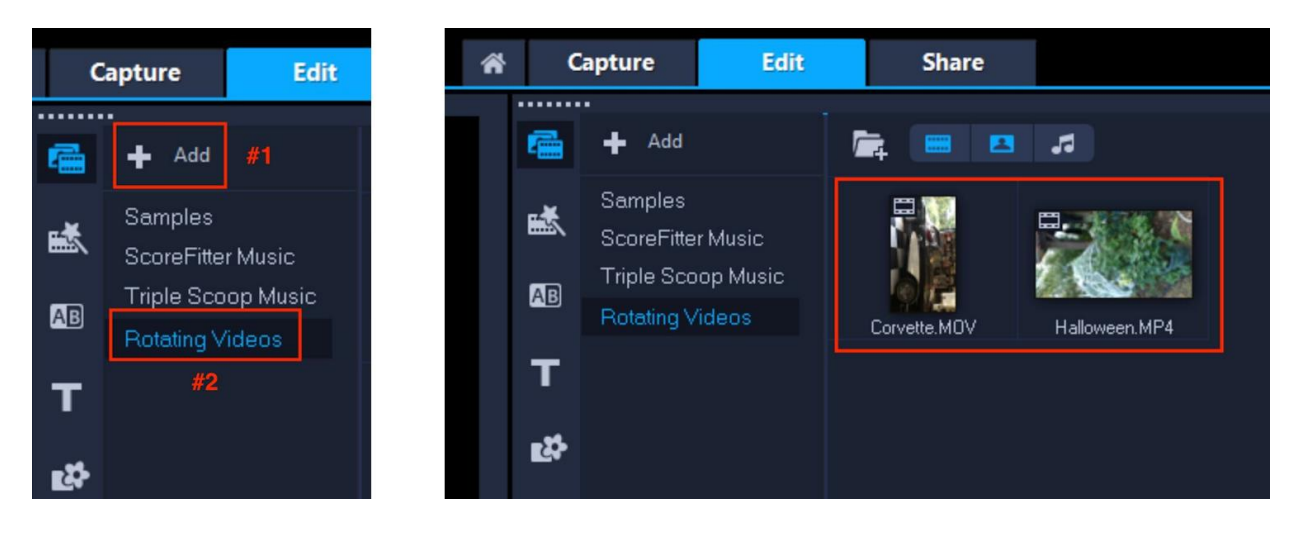

- Drag the Halloween.MP4 clip into the top track (video) of the timeline
- Click **Yes** to the dialog box that appears
- Double-click on the clip in the timeline to open the **Options** panel
- Click ONCE on the **Rotate Right** icon (#1) here to get this result (#2)

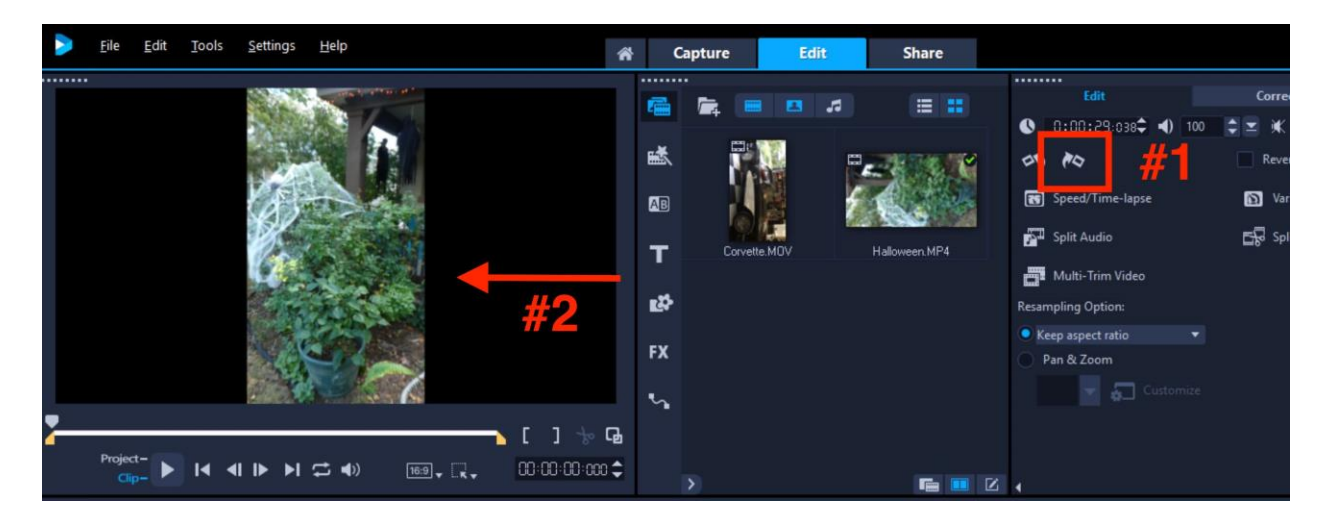

**NOTE**: If for any reason you don't get this view, continue clicking the right or left rotate icon until you do.

This is the best you'll be able to do in this situation. You can now use the **Share** tab to upload it to YouTube. YouTube will then add letterbox edging to fill the space on either side. It's still not optimal as it still doesn't and can't fill the screen, so again, you're better off shooting in portrait mode to begin with.

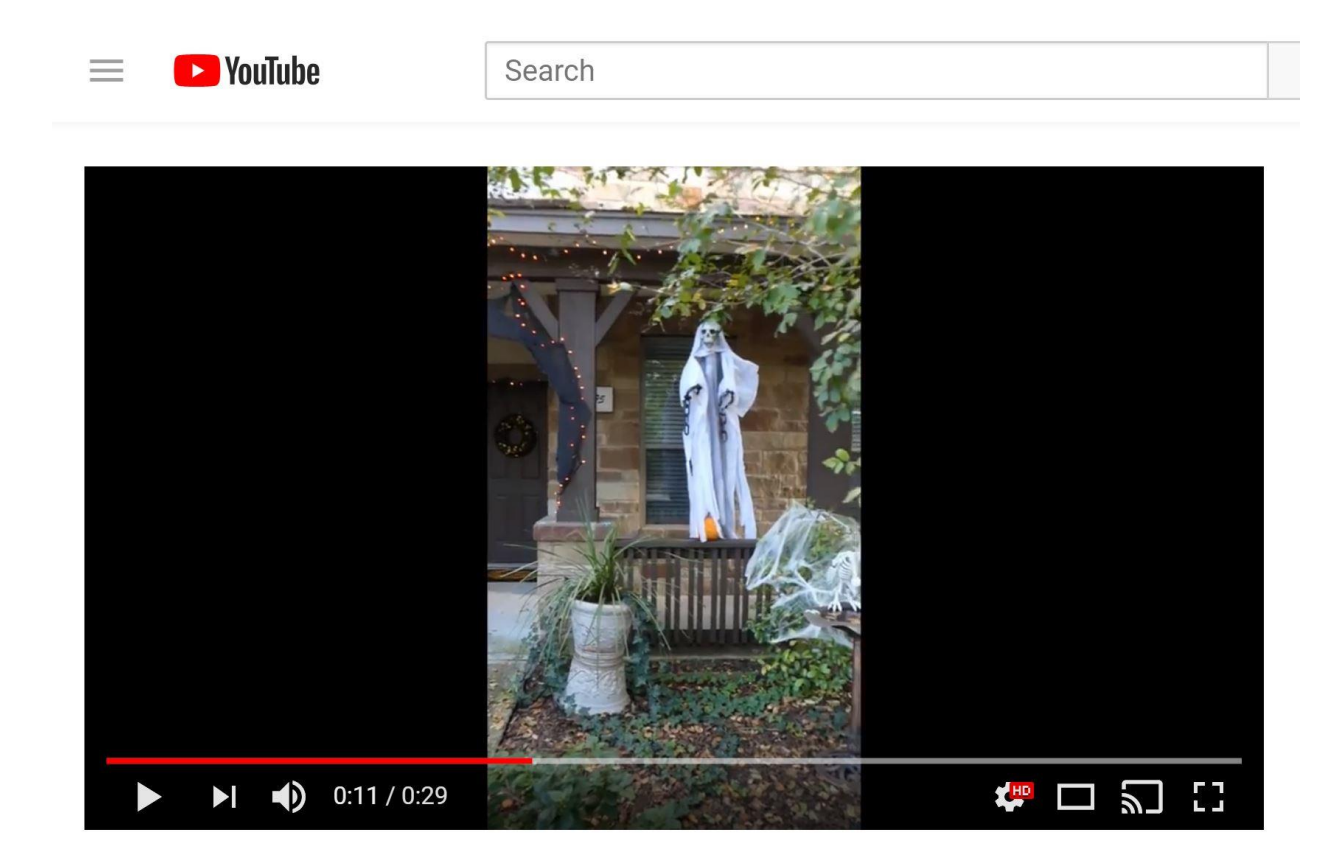

Ok, let's try the other video where the camera orientation started out in portrait mode but was turned to landscape mid-shoot.

- Go to **File** > **New Project** to open a new project
- Drag the "Corvette.MOV" to the timeline and click **Yes** to the dialog box.
- Go to **Settings** > **Project Properties**
- Select MPEG-4 AVC (1920 x 1080, 30p, 5Mbps)

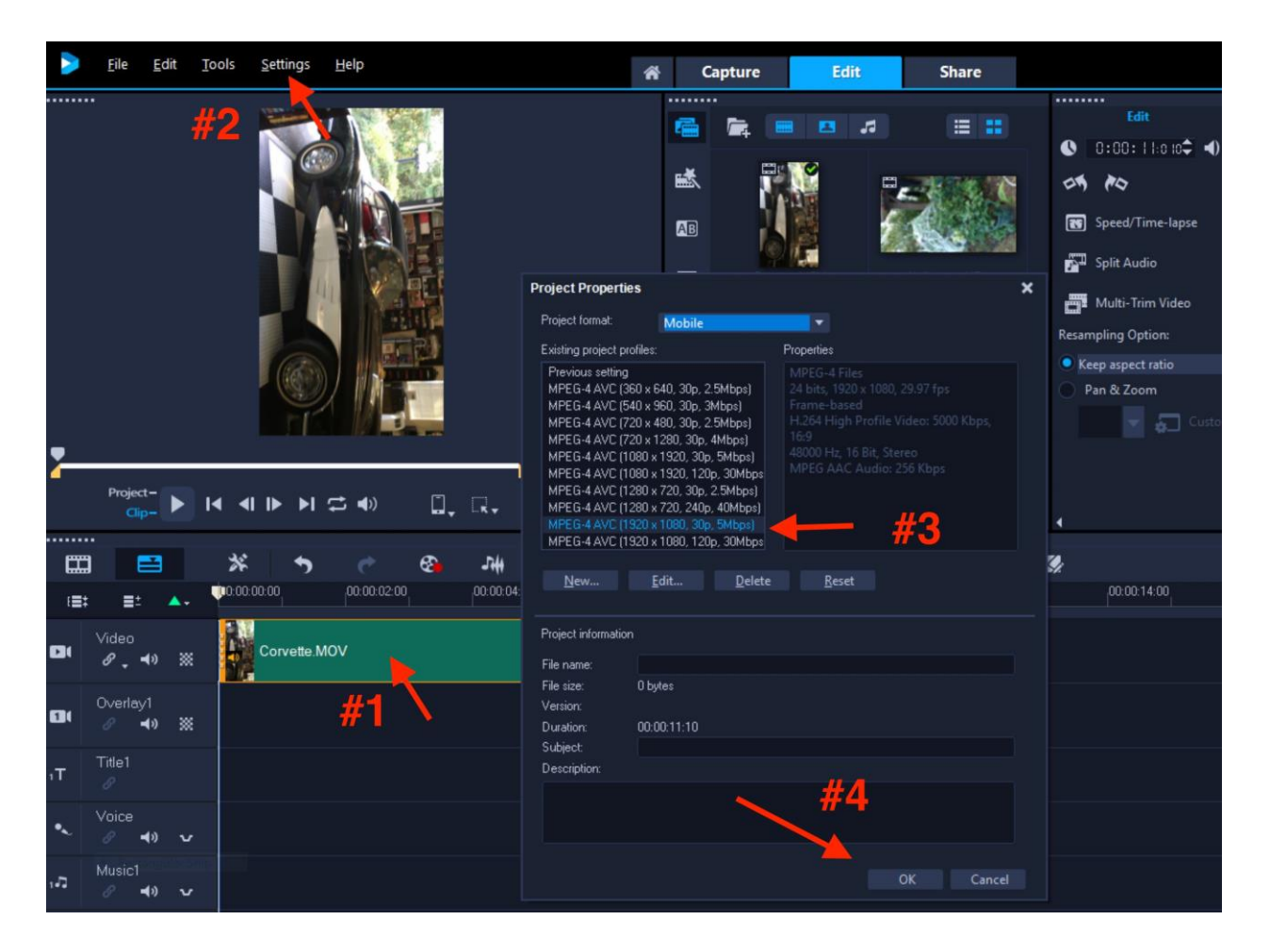

- Click **OK** and **Yes** to the dialog box
- The video should appear completely upside down
- Double-click the video in the timeline again to bring up the **Options** panel
- Because the video is upside down, click twice on either the **Rotate Right** or **Rotate Left** icon to correct the orientation

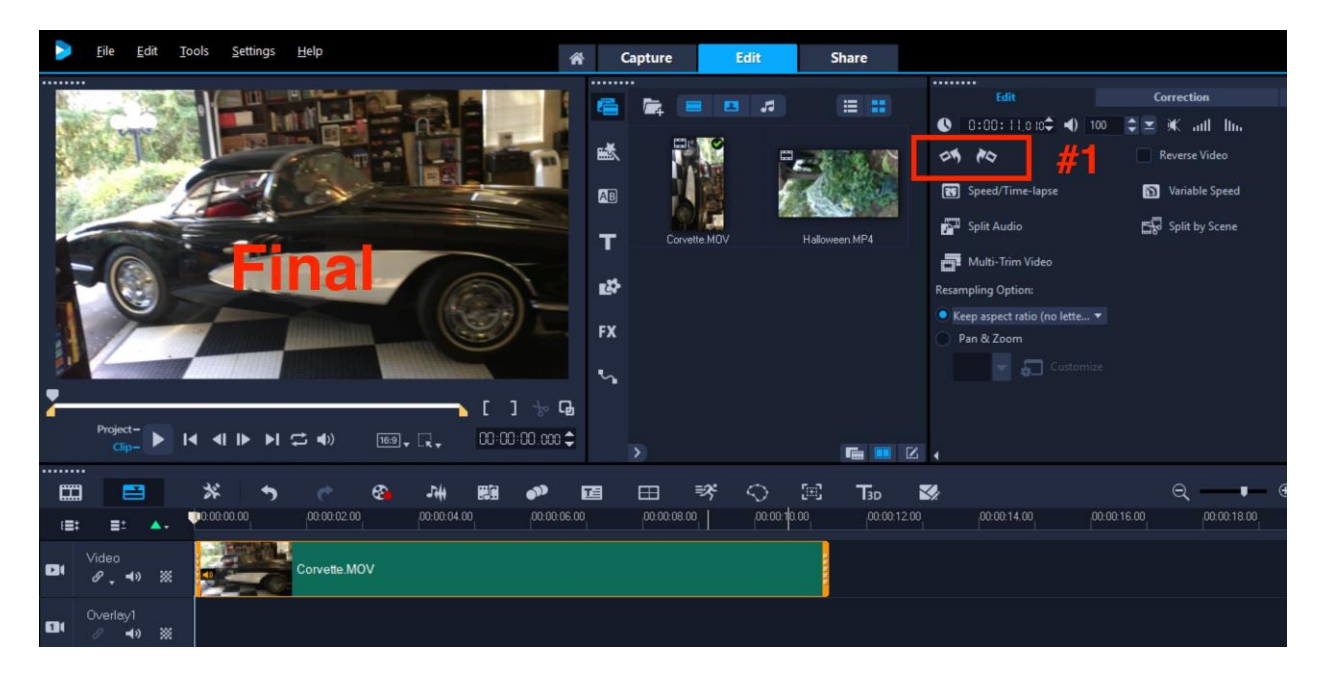

Congratulations, you can now play the video and upload it to YouTube without any further adjustments.